# Alibaba Cloud ApsaraDB for Redis

**Quick Start**

**Issue: 20190314**

MORE THAN JUST CLOUD | C- Alibaba Cloud

# <span id="page-1-0"></span>Legal disclaimer

**Alibaba Cloud reminds you to carefully read and fully understand the terms and conditions of this legal disclaimer before you read or use this document. If you have read or used this document, it shall be deemed as your total acceptance of this legal disclaimer.**

- **1. You shall download and obtain this document from the Alibaba Cloud website or other Alibaba Cloud-authorized channels, and use this document for your own legal business activities only. The content of this document is considered confidential information of Alibaba Cloud. You shall strictly abide by the confidentiality obligations. No part of this document shall be disclosed or provided to any third party for use without the prior written consent of Alibaba Cloud.**
- **2. No part of this document shall be excerpted, translated, reproduced, transmitted, or disseminated by any organization, company, or individual in any form or by any means without the prior written consent of Alibaba Cloud.**
- **3. The content of this document may be changed due to product version upgrades , adjustments, or other reasons. Alibaba Cloud reserves the right to modify the content of this document without notice and the updated versions of this document will be occasionally released through Alibaba Cloud-authorized channels. You shall pay attention to the version changes of this document as they occur and download and obtain the most up-to-date version of this document from Alibaba Cloud-authorized channels.**
- **4. This document serves only as a reference guide for your use of Alibaba Cloud products and services. Alibaba Cloud provides the document in the context that Alibaba Cloud products and services are provided on an "as is", "with all faults " and "as available" basis. Alibaba Cloud makes every effort to provide relevant operational guidance based on existing technologies. However, Alibaba Cloud hereby makes a clear statement that it in no way guarantees the accuracy, integrity , applicability, and reliability of the content of this document, either explicitly or implicitly. Alibaba Cloud shall not bear any liability for any errors or financial losses incurred by any organizations, companies, or individuals arising from their download, use, or trust in this document. Alibaba Cloud shall not, under any circumstances, bear responsibility for any indirect, consequential, exemplary, incidental, special, or punitive damages, including lost profits arising from the use**

**or trust in this document, even if Alibaba Cloud has been notified of the possibility of such a loss.**

- **5. By law, all the content of the Alibaba Cloud website, including but not limited to works, products, images, archives, information, materials, website architecture, website graphic layout, and webpage design, are intellectual property of Alibaba Cloud and/or its affiliates. This intellectual property includes, but is not limited to, trademark rights, patent rights, copyrights, and trade secrets. No part of the Alibaba Cloud website, product programs, or content shall be used, modified , reproduced, publicly transmitted, changed, disseminated, distributed, or published without the prior written consent of Alibaba Cloud and/or its affiliates . The names owned by Alibaba Cloud shall not be used, published, or reproduced for marketing, advertising, promotion, or other purposes without the prior written consent of Alibaba Cloud. The names owned by Alibaba Cloud include, but are not limited to, "Alibaba Cloud", "Aliyun", "HiChina", and other brands of Alibaba Cloud and/or its affiliates, which appear separately or in combination, as well as the auxiliary signs and patterns of the preceding brands, or anything similar to the company names, trade names, trademarks, product or service names, domain names, patterns, logos, marks, signs, or special descriptions that third parties identify as Alibaba Cloud and/or its affiliates).**
- **6. Please contact Alibaba Cloud directly if you discover any errors in this document.**

# <span id="page-4-0"></span>Generic conventions

## Table -1: Style conventions

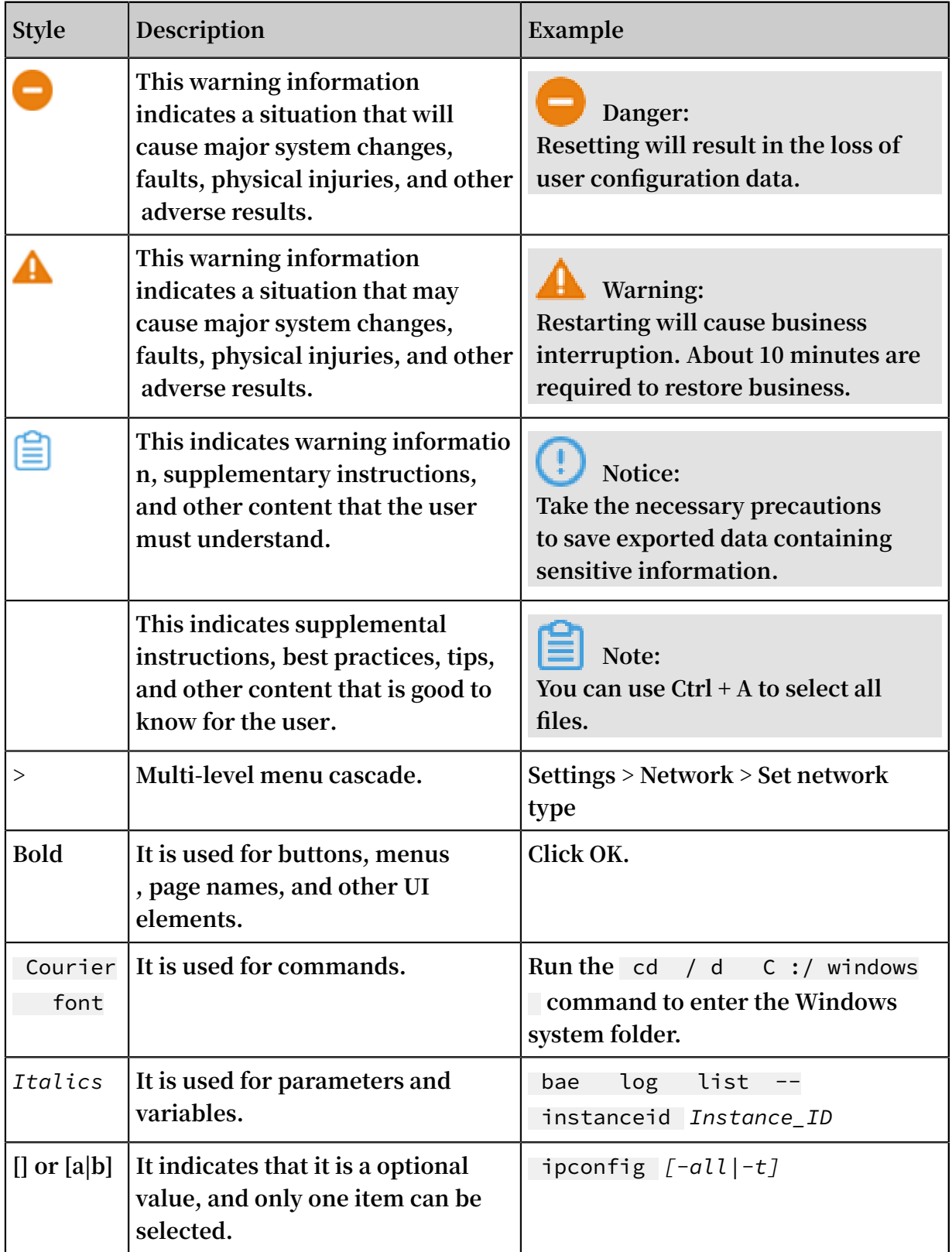

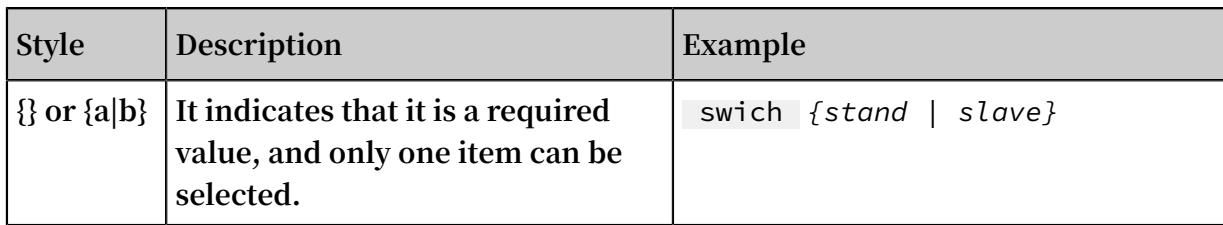

## **Contents**

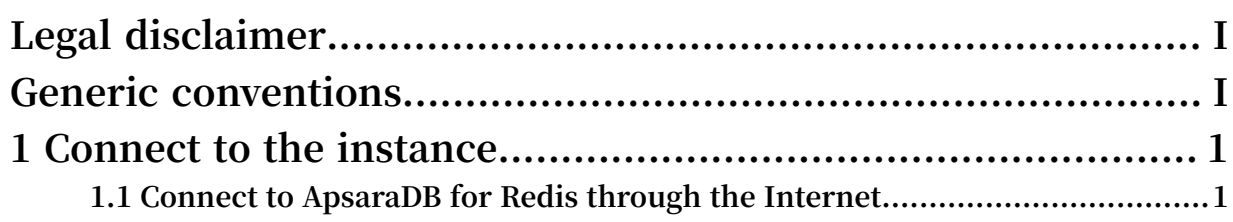

# <span id="page-8-0"></span>1 Connect to the instance

## <span id="page-8-1"></span>1.1 Connect to ApsaraDB for Redis through the Internet

### Prerequisites

**To access an ApsaraDB for Redis instance from a local host, please configure port forwarding on ECS. However, the following prerequisites must be met:**

- **• If the Redis instance is in a VPC network, the ECS instance must be in the same VPC network with the Redis instance .**
- **• If the Redis instance is in the classic network, the ECS instance must be a classic network instance in the same region as the Redis instance.**
- **• The internal IP address of the ECS instance must be added to the whitelist of the Redis instance. For more information, see** *Set IP whitelists***.**
- **• ECS security group rules must be configured to allow access from the local host to the ECS instance and the Redis instance to the ECS instance. For more information, see** *Add security group rules***.**

### ECS Windows

**Currently, ApsaraDB for Redis is accessible through ECS Intranet. To locally access ApsaraDB for Redis through a public network, perform port mapping using netsh on the ECS Windows server.**

**1. Log on to the ECS Windows server and run the following command in CMD:**

netsh interface portproxy add v4tov4 listenaddr ess =< private IP address of ECS > listenport = 6379 connectadd ress =< connection address of ApsaraDB for Redis > connectpor  $t = 6379$ 

**To view all port forwarding rules on the server, run** netsh interface

portproxy show all **.**

**2. Perform a verification test locally after configuration is complete.**

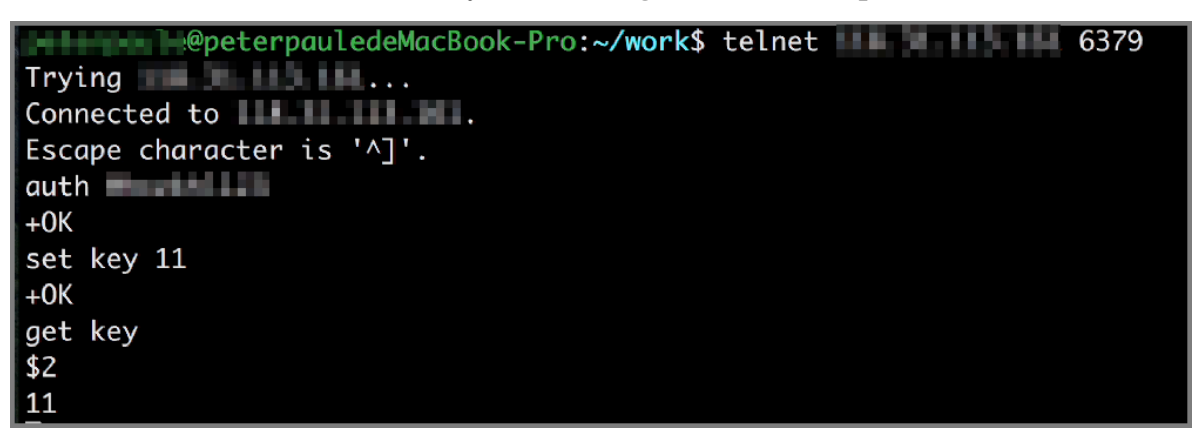

**a. Run telnet locally to connect to the ECS Windows server. For example, if the public IP address of the ECS Windows server is 1.1.1.1, you can run** telnet 1

. 1 . 1 . 1 6379 **.**

- **b. After the ECS Windows server is connected, enter the password to connect to ApsaraDB for Redis:** auth < Redis password >**.**
- **c. Write and read data to verify the availability of the connection.**

**After performing the preceding steps, you can use a local PC or server to connect to port 6379 of the ECS Windows server through the Internet and access ApsaraDB for Redis.**

## **Notice:**

**Given that portproxy is provided by Microsoft and is not an open-source software program, please refer to portproxy instructions on netsh or contact Microsoft for help should you have any questions during the configuration. There are also other alternatives for consideration, such as configuring proxy through portmap.**

**3.** netsh interface portproxy delete v4tov4 listenaddr ess =< private IP address of the ECS server > listenport = 6379 **can be used to delete unnecessary forwarding rules.**

### ECS Linux

**Currently, ApsaraDB for Redis is accessible through ECS Intranet. To locally access ApsaraDB for Redis through a public network, install rinetd on the ECS Linux server to perform forwarding.**

**1. Install rinetd on the ECS Linux server.**

```
wget http :// www . boutell . com / rinetd / http / rinetd . tar
. gz && tar - xvf rinetd . tar . gz && cd rinetd
 sed - i ' s / 65536 / 65535 / g ' rinetd . c
  # Modify the port range .
                   mkdir / usr / man && make && make install
```
**Notice:**

**The rinetd installation package obtained from the download URL may be unavailable. You can download the rinetd installation package from other sources.**

**2. Open the configuration file** *rinetd . conf* **.**

vi / etc / rinetd . conf

**3. Add the following content to the configuration file:**

```
0 . 0 . 0 . 0 6379 < connection address of the Redis
instance > 6379
logfile / var / log / rinetd . log
```

```
Note:
```

```
You can run cat / etc / rinetd . conf to check whether the configuration
file is correctly modified.
```

```
root@localhost rinetd]# cat /etc/rinetd.conf
0.0.0.06379 t
                           Lb.m.cnhza.kvstore.aliyuncs.com 6379
logfile /var/log/rinetd.log
```
**4. Run the following command to start rinetd:**

rinetd

- **• You can run** echo rinetd >>/ etc / rc . local **to set auto startup for rinetd.**
- **• If a binding error is reported, run** pkill rinetd **to terminate the process and run** rinetd **to start the rinetd process.**
- **• After rinetd is started normally, run** netstat anp | grep 6379 **to check whether the service works properly.**

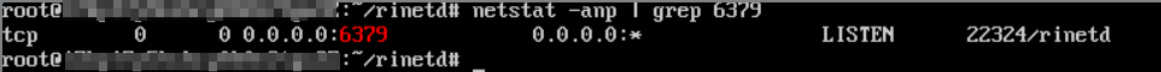

- **5. Perform a verification test locally.**
	- **a. You can run redis-cli locally to connect to the ECS Linux server for access verification. For example, if the public IP address of the ECS server with rinetd installed is 1.1.1.1, run** redis - cli - h  $1 \cdot 1 \cdot 1 \cdot 1$ . Alternatively, **telnet to port 6379 of the ECS Linux server and perform the verification. For example, if the public IP address of the ECS Linux server is 1.1.1.1, you can run `telnet 1.1.1.1 6379`.**
	- **b. After the ECS Linux server is connected, enter the password to connect to Redis:** auth < Redis password >**.**
	- **c. Write and read data to verify the availability of the connection.**

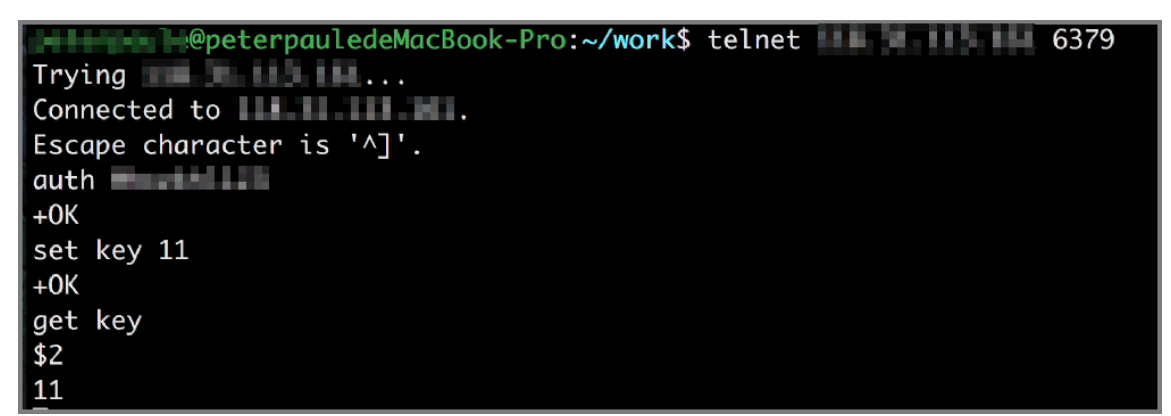

**After performing the preceding steps, you can use a local PC or server to connect to port 6379 of the ECS Linux server through the Internet and access ApsaraDB for Redis**

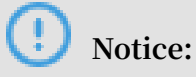

**.**

**You can use the above scheme to test and use rinetd. rinetd is open source software. Read its official documentation or contact rinetd for support should you have any questions while using it.**